# **Client Installation**

### **From FileZilla Wiki**

This documentation attempts to explain installation of the FileZilla FTP and SFTP Client.

FileZilla comes in three versions. There is an installer version that offers ease of installation and uninstallation for novice users, a zipped version for people that don't like installers or have special needs, and then for the advanced user there is a source version which lets you take a look at, modify and/or compile the source code of FileZilla.

Don't worry if you find this confusing, I'll get back to each of them in depth later in this document and try to help you choose which one you need.

# **Contents**

#### ■ 1 Getting

- 1.1 Choosing the right download
	- 1.1.1 Installer version
		- $\blacksquare$  1.1.2 Zip version
	- 1.1.3 Source code version
- 1.2 Downloading FileZilla
	- 1.2.1 Choosing the appropriate version
	- 1.2.2 Downloading the file
	- 1.2.3 Saving and running
- 2 Installing on Windows
	- 2.1 With installer version
		- 2.1.1 Installer language
		- 2.1.2 License agreement
		- 2.1.3 Choosing components
		- 2.1.4 Install location
		- 2.1.5 Start menu shortcuts
		- 2.1.6 Finishing installation
	- 2.2 With zip version
- 3 Installing on Mac OS X
	- 3.1 Covered Top of FileZilla-Window by MacOS-Menu
- 4 Installing on GNU/Linux and other Unix(-like) systems
- 5 Compiling FileZilla from source
- 6 Running

## **Getting**

*IMPORTANT NOTE*: It is \_strongly\_ recommended that you only download FileZilla **from the official source to avoid viruses and spy ware**. There have been unofficial versions of FileZilla that contained viruses and spy ware on sites like download.com, so don't use them! Also, I recommended to **always get the latest version of FileZilla** regardless of which version this documentation or the download page was based on!

#### **Choosing the right download**

As I said earlier, there are three different FileZilla versions you can download. Basically they are all the same, they are just presented to you differently. I will now try to explain each of them before we start downloading FileZilla in the next section.

#### **FileZilla Client Documentation**

**Contents** 

- **Installation**
- Setup
- **Using**
- **How To**
- Frequently Asked Questions
- Compiling

#### **Installer version**

As a novice user the installer version is the safe and easy choice. With this version you only need to download the file, run it and the program will get installed by itself. The installer version also comes with so called debug files which helps solve problems should a program crash occur. If you don't know which version to get, this is probably the one you want. However, if you don't have sufficient rights to install programs on the computer you are using (e.g. at work or at school) the zip version is the way to go. If you've already decided to go for the installer version, you can go directly to downloading.

Note: The installer version is not available for Linux or Mac.

#### **Zip version**

If you have special needs, don't have sufficient rights to install programs or don't like installers, the zip version is there for you. A zip-file is a file that contains files inside of it. They are packed into one file and you need to unpack (unzip) them to use them. To do this you need a zip program (or if you are running Windows XP there's a simple unzipper included in the operating system). If you need such a program I can recommend the free and open source based program 7-zip (http://www.7-zip.org) .

*TIP*: If you want to put FileZilla on a USB stick so you can take your copy of FileZilla with all its settings wherever you go, the zip version is the best bet.

#### **Source code version**

This is for the advanced user who wants to take a look at or modify the source code of FileZilla. You can find compiling instructions on this wiki. The page is outdated and incomplete but it'll give you a general idea. You will have to check out the different forums (Main forum (http://filezilla.sourceforge.net/forum/) or sf.net forums (http://sourceforge.net/forum/?group\_id=21558) ) to get more information.

#### **Downloading FileZilla**

By now you should have made up your mind on which version you want to download. If not, go back to choosing the right download and make a decision.

#### **Choosing the appropriate version**

Now it's time to head over to the download section. Click this link (if you right-click it and choose Open in new window you can still follow this guide while downloading) and then wait for the page to load.

Still remember which version you want to get? You now need to download the correct file, the download page will help you with this. Choose between installer, zip or source code version. Next, click the link you want.

#### **Downloading the file**

You will now get to a new page which should look something like the picture below:

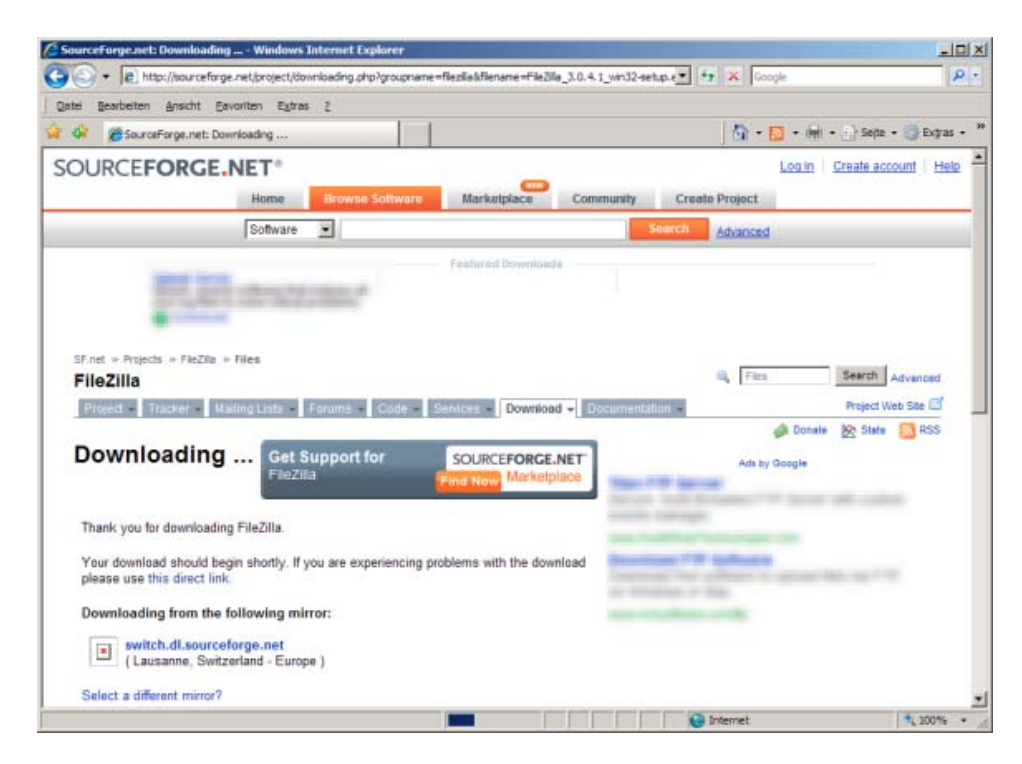

If the download does not start automatically after a few seconds, click on the link labeled **this direct link**.

Sometimes the mirror chosen for the download is unavailable. You can select a different mirror by clicking on **Select a different mirror**.

#### **Saving and running**

Depending on which browser you are using you will (normally) see a window where you can decide what to do with the file you are downloading. The easiest way is just to hit run or open and the file will download and then be run. You might get some warning messages telling you that you are running a potentially dangerous file downloaded from the Internet, but let me assure you, Sourceforge is a reliable download source and it shouldn't be any problem.. If you are familiar with how to save the file and would like to do that, go ahead. Just remember to save it where you can easily find it afterwards and then open it from there :)

Hopefully after the file downloads you will have started the FileZilla installer if you went for the installer version or opened the zip file in a zip program for any other version. In the next section I'll help you through the installation process.

### **Installing on Windows**

#### **With installer version**

Make sure that the user account which is being used for the installation has administrative rights that allow the installation of software.

#### **Installer language**

A screen will be displayed where you can choose the Installer Language, select the language you require from the list. Then click on OK to continue.

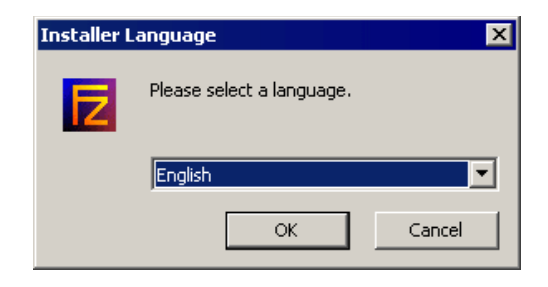

#### **License agreement**

Hopefully you should now see the following window where you will have to accept the terms of the license agreement to continue. Read through it and click "I Agree" if you do.

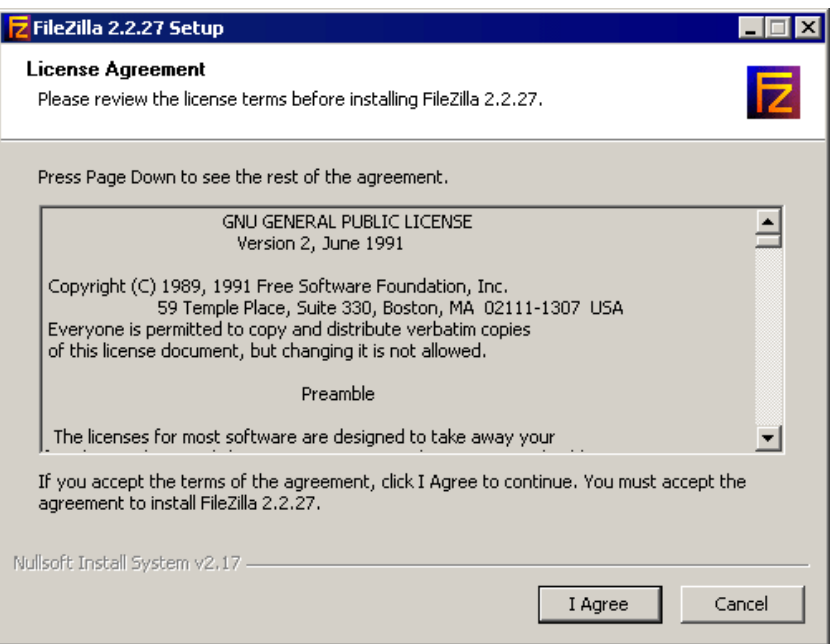

#### **Choosing components**

Next you need to choose which parts of the FileZilla client you want to install. If you hover your mouse over a choice, FileZilla will show you a description of the item. Here is the window:

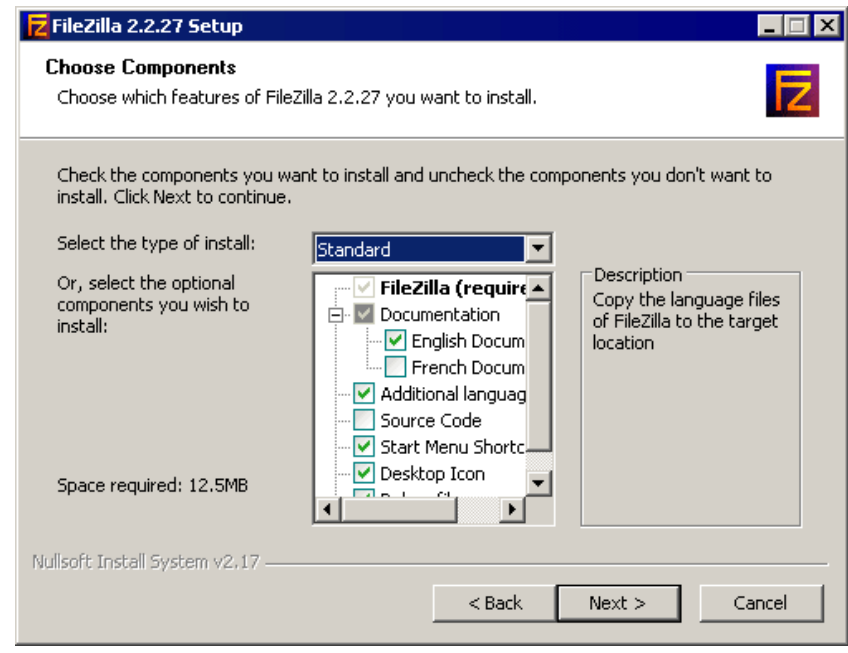

Go through all of them and just check/uncheck the stuff you want. I would recommend getting the English or French documentation, additional languages if you want FileZilla in another language than English, Start Menu Shortcuts and Desktop icons for easy access to the program after it's installed and then finally debug files which like I said can help fix problems with program bugs/crashes. So I basically recommend going for the "Standard" type of install, installing everything except the source code which is just for the advanced user who knows if he wants it or not :) When you're all finished, click Next.

#### **Install location**

The next window will ask you where to install the program. If you don't have any special needs, click Next.

TIP: If you want to put your FileZilla installation on a usb stick or some other kind of portable storage, you can specify to install FZ to that location here. But you need to use the xml file for storing FileZilla's settings so that they also get transferred when you use the usb stick on another computer. You can specify this later in the installation process..

#### **Start menu shortcuts**

Regardless if you chose to install the start menu shortcuts or not, you will be asked what you want to name the folder with the shortcuts to FileZilla inside. The default name "FileZilla" should be good for most people. You can also choose not to install these shortcuts (again you say? yes, again! :p).

#### **Finishing installation**

When you click Next, FileZilla will get installed. If no errors occur it should complete in some seconds. When it's done, click Close to finish the installation. Congratulations, you've now successfully installed the FileZilla Client and can now move on to running!

#### **With zip version**

Installation with the zip version is very simple as long as you know how to work with zip files and can manage general file and directory handling in Windows. Basically you just extract (unzip) the downloaded file to a folder on your disk, e.g. "C:\Program Files\FileZilla FTP Client\" and then just start FileZilla with the filezilla.exe file afterwards. It might be a good idea to make a shortcut to this file on your desktop/start menu/quick

launch so that you can easily access it.

To create a portable installation of FileZilla on a USB stick or any other portable storage, you first have to extract the ZIP file contents to that location. Then, you must create a file named *fzdefaults.xml* in the same directory as the FileZilla executable. There's an example file in the *./docs* subdirectory you can use as template. Follow the included instructions in the example file to set the config location to a relative path on your portable device.

# **Installing on Mac OS X**

Please note that the official binaries for FileZilla require OS X 10.5 or greater.

To install FileZilla, simply download the appropriate file to your computer. Most Macs made since 2006 use an Intel CPU as processor, so you want to download the package for Intel processor. However if you have a G4 or G5 CPU, you want to use the PowerPC package. If you are unsure, try the Intel version first.

If you have downloaded the FileZilla package using Safari, it will be automatically extracted. You might have to manually extract the archive if you're using a different browser. To start FileZilla, simply doubleclick the extracted application bundle.

#### **Covered Top of FileZilla-Window by MacOS-Menu**

When you start FileZilla in the Finder, then you will see that the window of FileZilla is covered by the top menu. You may find it difficult to move the window, because you cannot click on the covered top of the FileZilla-window. **Tip:** You can resolve this problem by changing the resolution of your screen and then change it back to the original resolution (*during the resolution change, OSX re-checks that all windows are properly oriented*).

## **Installing on GNU/Linux and other Unix(-like) systems**

It is recommended that you use the package manager of your distribution.

If you're using GNU/Linux, you can also try using the precompiled binaries. After extracting the files to any location (location does not matter, FileZilla can detect its own installation prefix), you can start the program using the *filezilla* executable in the *bin/* subdirectory. Please note that due to differences in distributions, the provided binaries might not work on your system.

Alternatively you can also compile FileZilla from source.

# **Compiling FileZilla from source**

You can find compiling instructions on this wiki. If you have questions regarding the compilation have a look at the forums (http://forum.filezilla-project.org) .

# **Running**

FileZilla is simply run by double-clicking the filezilla.exe file (default location: "C:\Program Files\FileZilla\filezilla.exe") or one of the shortcuts on the desktop or in the start menu that you may have created during the installation of FileZilla. There are command line arguments you can use.

Retrieved from "http://wiki.filezilla-project.org/Client\_Installation"

- This page was last modified on 15 April 2012, at 20:19.
- Content is available under GNU Free Documentation License 1.2.